# **서울시 소방학교 사이버교육센터 홈페이지 사용법**

**2016년**

**서울특별시 소방학교 인재개발과 사이버교육센터 (http://sobang.eseoul.go.kr)**

## **Ⅰ 회원가입**

- **1. 소방학교 사이버교육센터의 홈페이지를 방문합니다.**
	- **1) sobang.eseoul.go.kr**
	- **2) 행정포털에서 [업무데스크]▶▶[소방]▶▶사이버교육센터**

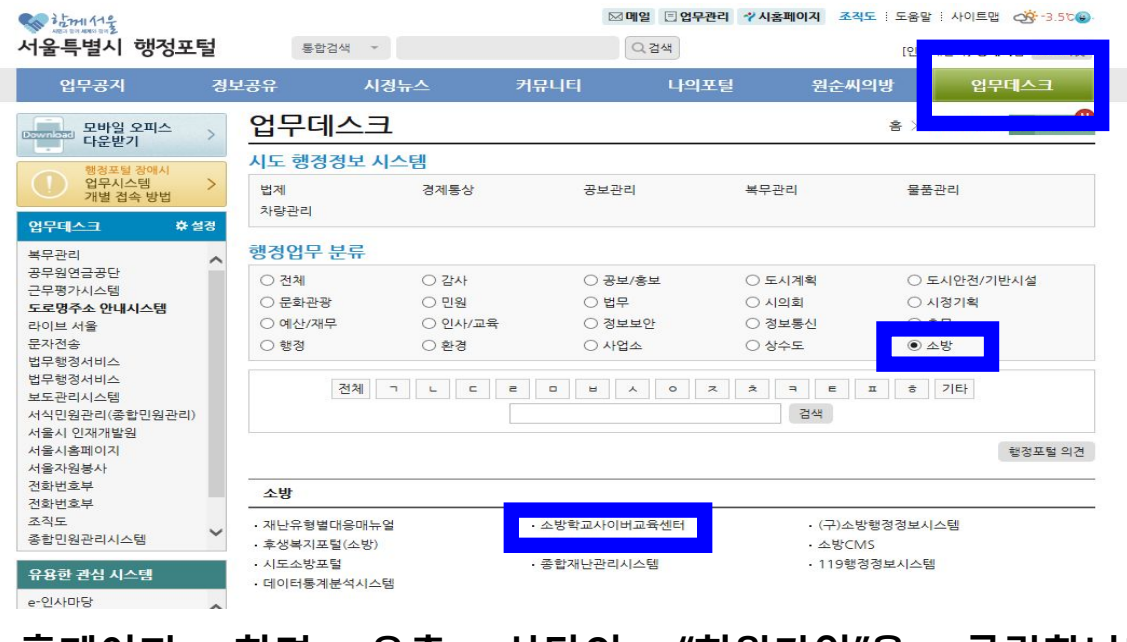

#### **2. 홈페이지 화면 우측 상단의 "회원가입"을 클릭합니다**

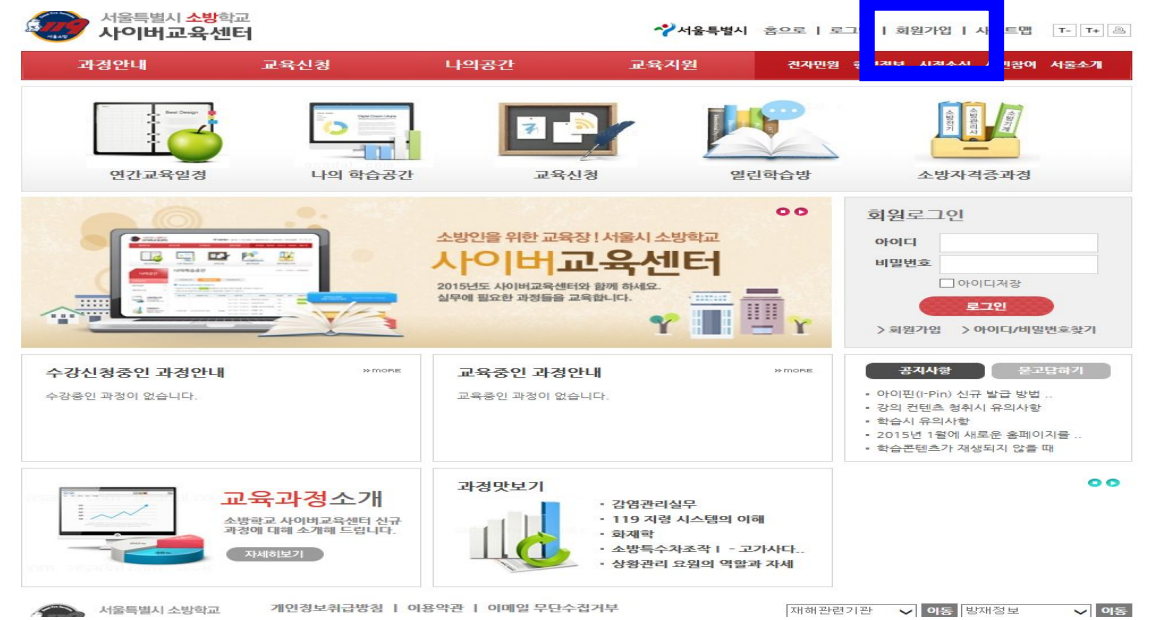

#### **3. 회원가입 화면에서 이용약관 및 개인정보 등에 동의합니다.**

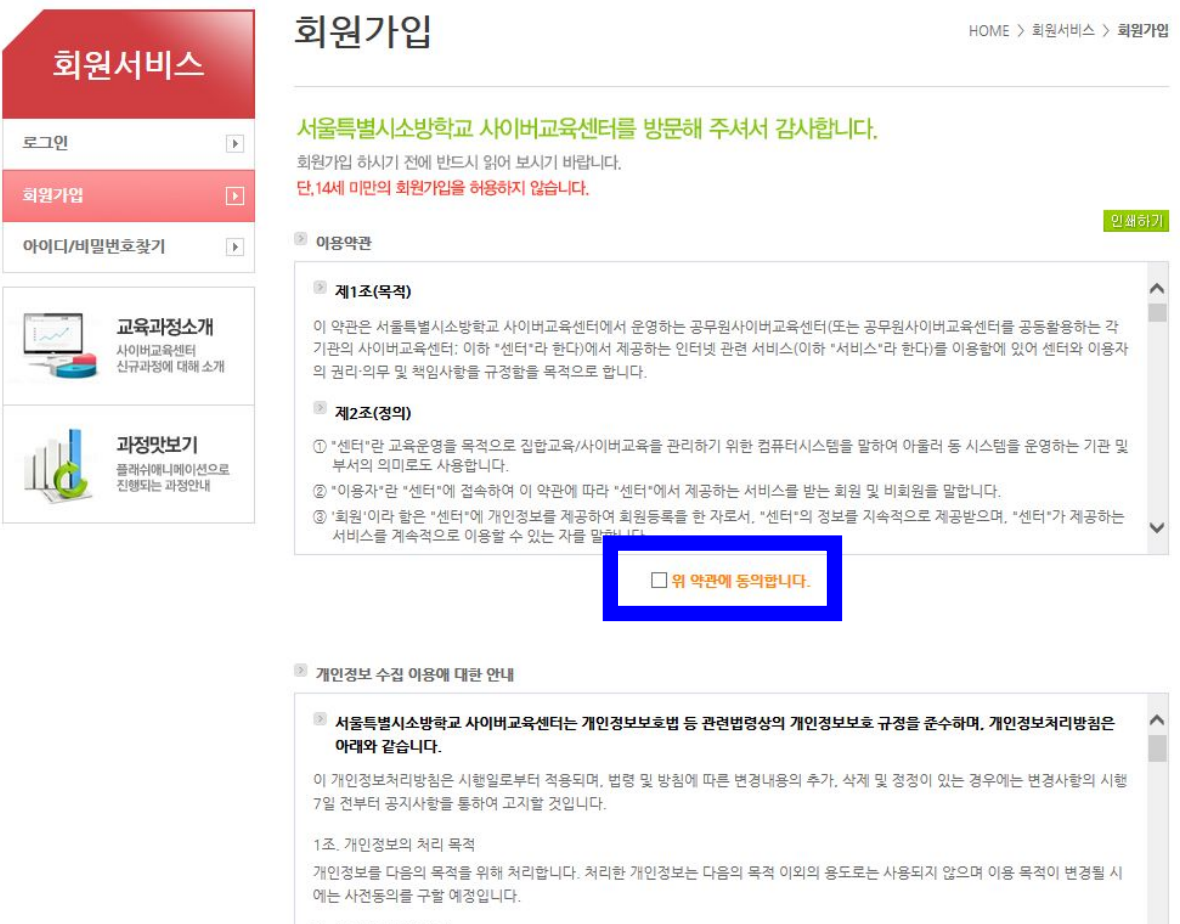

가. 홈페이지 회원관리<br>- 회원가입 및 회원제 서비스 이용 및 제한적 본인 확인제에 따른 본인확인, 개인식별, 부정이용방지, 비인가 사용방지, 가입의사 확<br>- 인, 만14세 미만 아동 개인정보 수<mark>질 및 변경대기에 도와여보 쉽어, 혹호 변전 대리인 보일</mark>확인, 분쟁 조정을 위한 기록보존, 불  $\checkmark$ 

개인정보 수집 및 이용에 동의합니다.

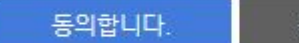

동의하지 않습니다.

#### **4. 휴대폰 혹은 공공아이핀 인증절차를 순서에 따라 진행합니다.**

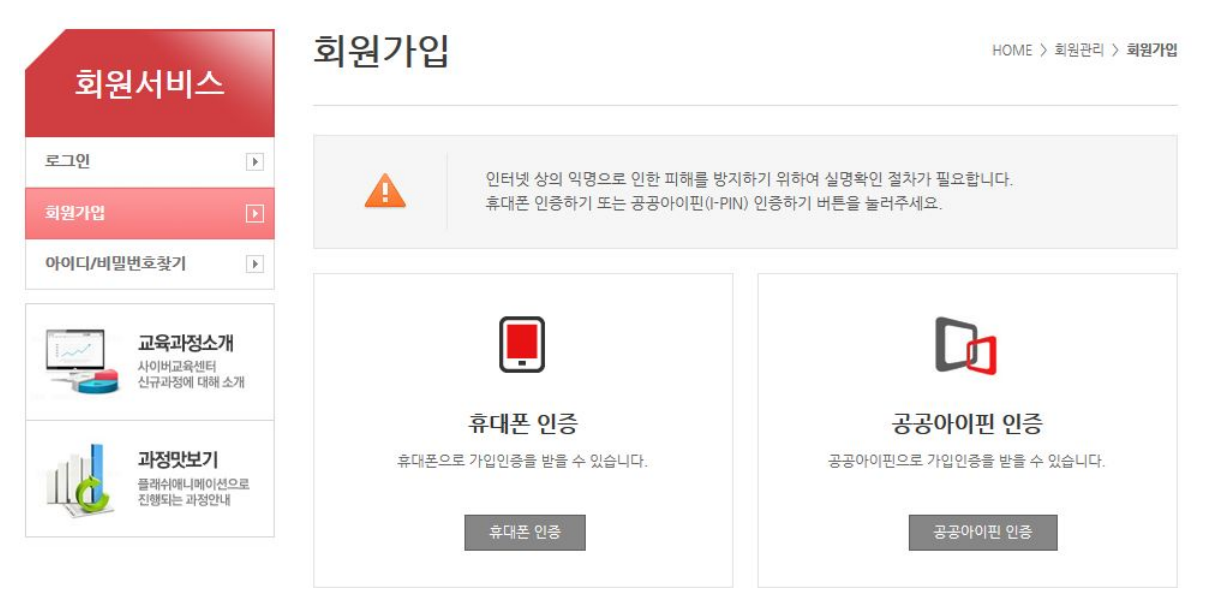

#### **5. ⁕ 표시된 항목은 반드시 입력합니다.**

#### 회원가입

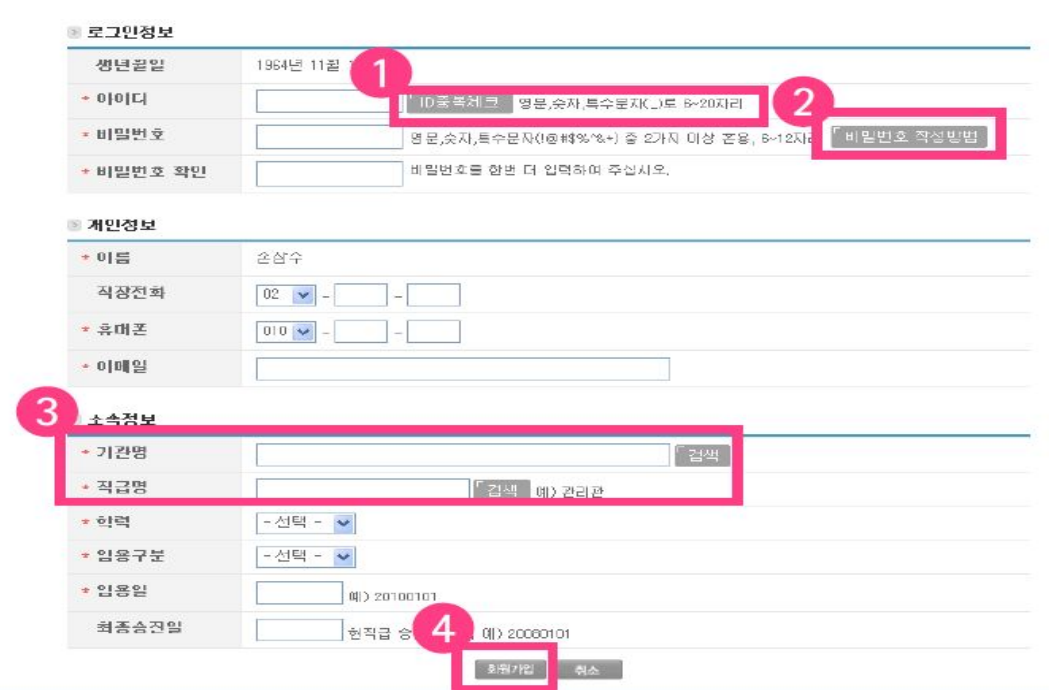

 $\label{eq:3.1} \mathcal{L}(\mathbf{z}) = \mathcal{L}(\mathbf{z}) \mathcal{L}(\mathbf{z}) = \mathcal{L}(\mathbf{z}) \mathcal{L}(\mathbf{z}) = \mathcal{L}(\mathbf{z}) \mathcal{L}(\mathbf{z})$ 

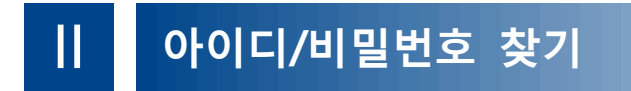

**1. 아이디 찾기**

**1) 이름과 생년월일을 입력합니다.**

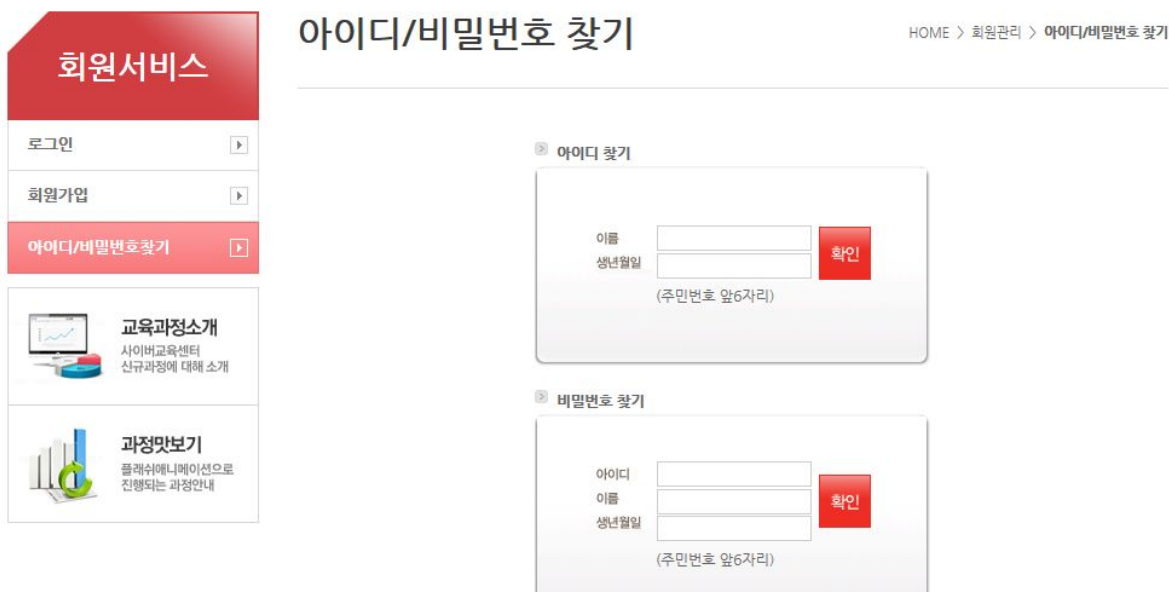

### **2) 아래 화면은 결과입니다.**아이디/비밀번호 찾기

HOME > 회원관리 > 아이디/비밀번호 찾기

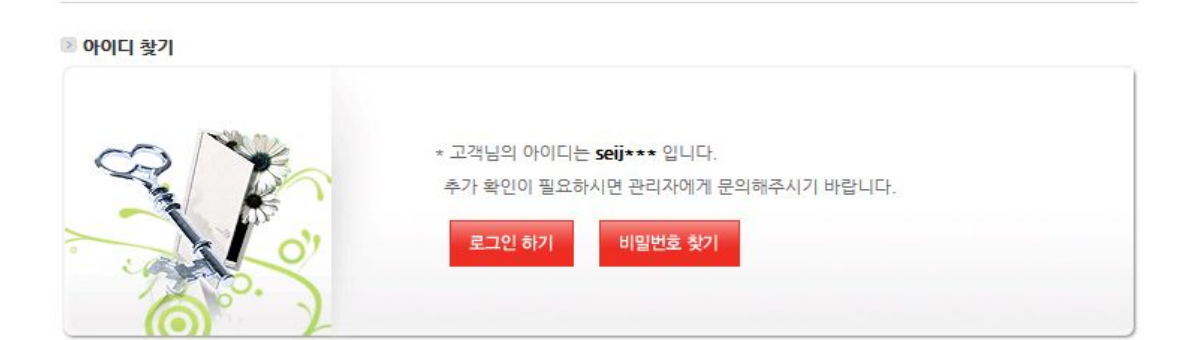

### **2. 비밀번호 찾기 1) 아이디, 이름, 생년월일을 입력합니다.**

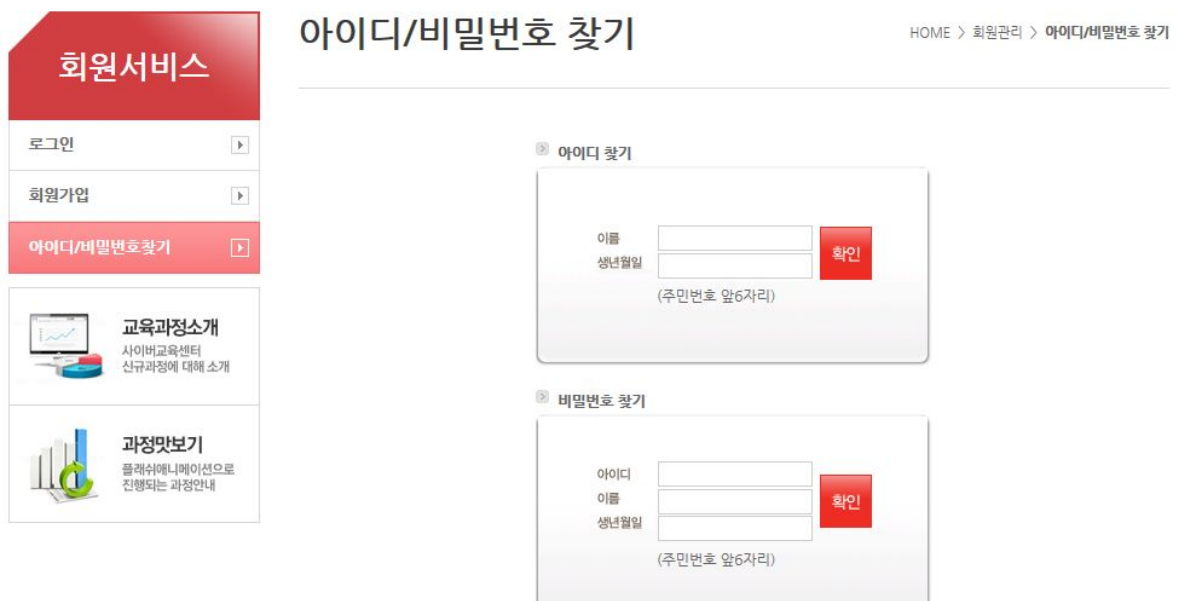

#### **2) 아래 화면은 결과입니다.**

아이디/비밀번호 찾기

 $HOME$  > 회원관리 > 아이디/비밀번호 찾기

### ■ 비밀번호 찾기 \* 고객님의 비밀번호는 selection \*\* 입니다. 추가 확인이 필요하시면 관리자에게 문의해주시기 바랍니다. 비밀번호 문자전송 로그인 하기

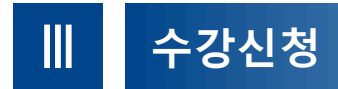

#### **1. 홈페이지 상단의 [교육신청]을 클릭합니다.**

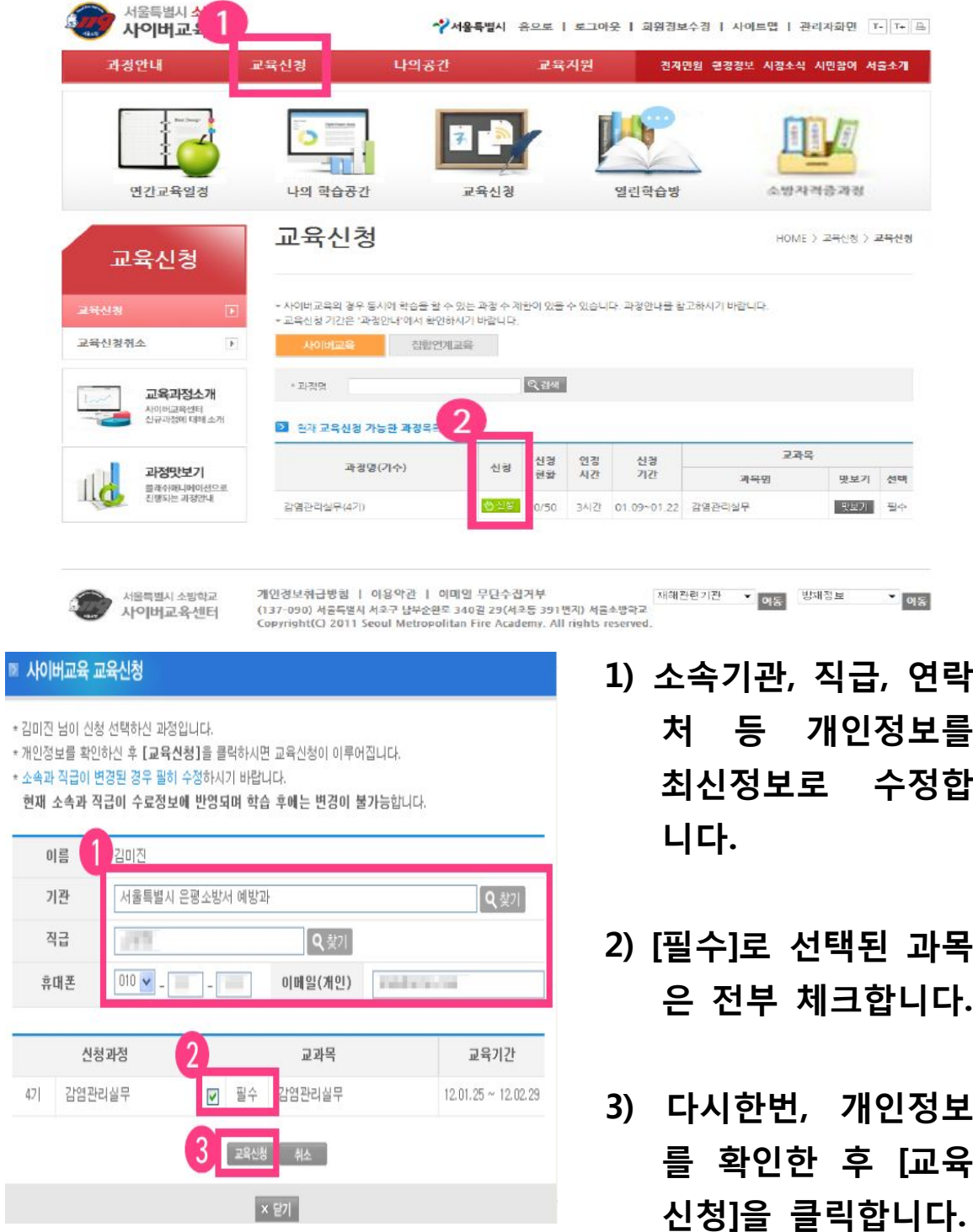

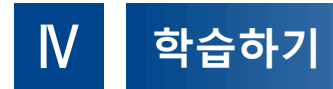

#### **1. 홈페이지 상단의 [나의 공간]을 클릭합니다.**

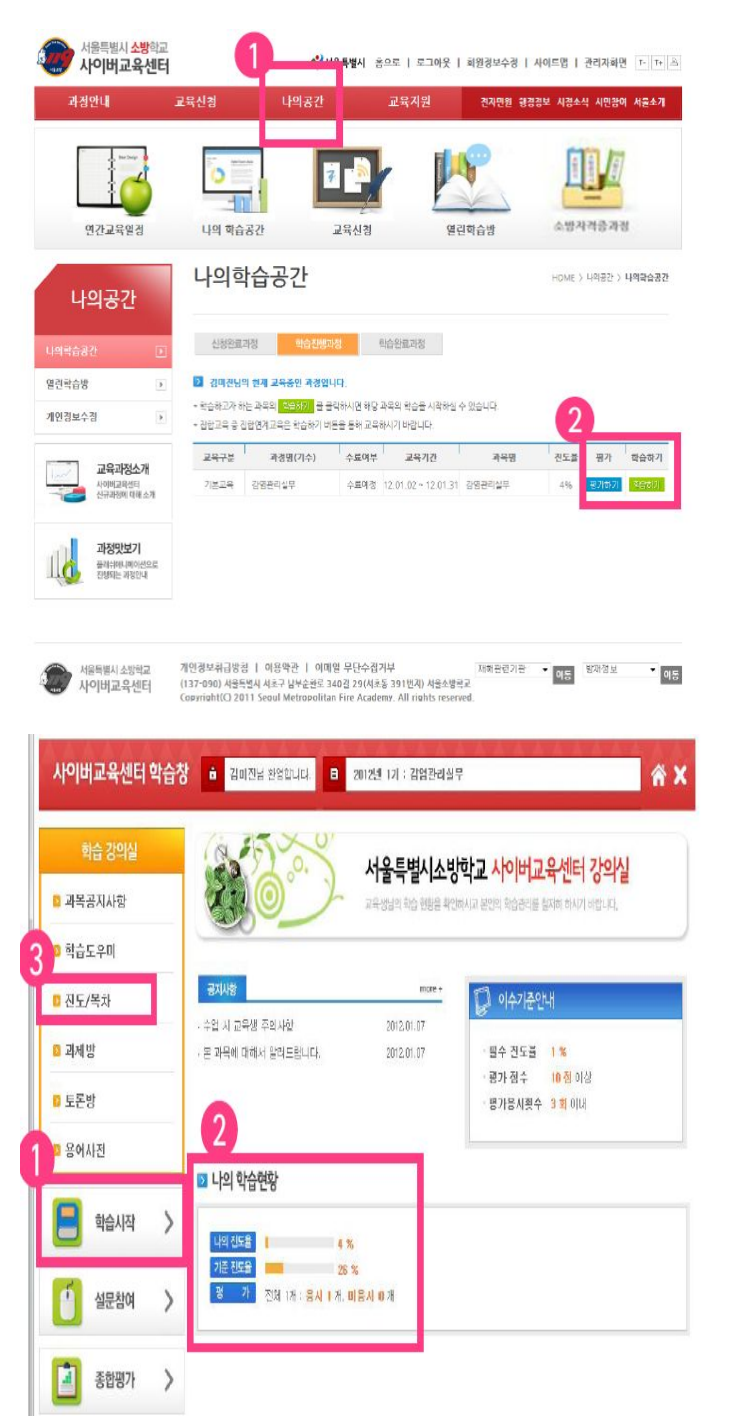

- **1) 홈페이지 화면 상단 의 [나의공간] 메뉴 를 클릭합니다.**
- **2) 홈페이지 화면 중간 쯤 [나의 학습공간] ▶▶[학습진행중인 과정]을 클릭합니다.**
- **1) 학습창 좌측의 [학습 시작]을 클릭하여 학습을 시작합니다.**
- **2) [나의 학습현황]에서 각 과 목의 학습진도율을 확인 할 수 있습니다.**
- **3) 학습창 좌측 메뉴 중 [진도/목차]를 클릭 하여 진행 중인 과 목의 학습목차(진도 진행현황)을 확인할 수 있습니다.**